# 経審名人

## V2023.09

# <インストール手順書> (旧版 (V2023.01) システム利用者用)

令和5年9月

株式会社エッサム

 $\overline{ }$ 

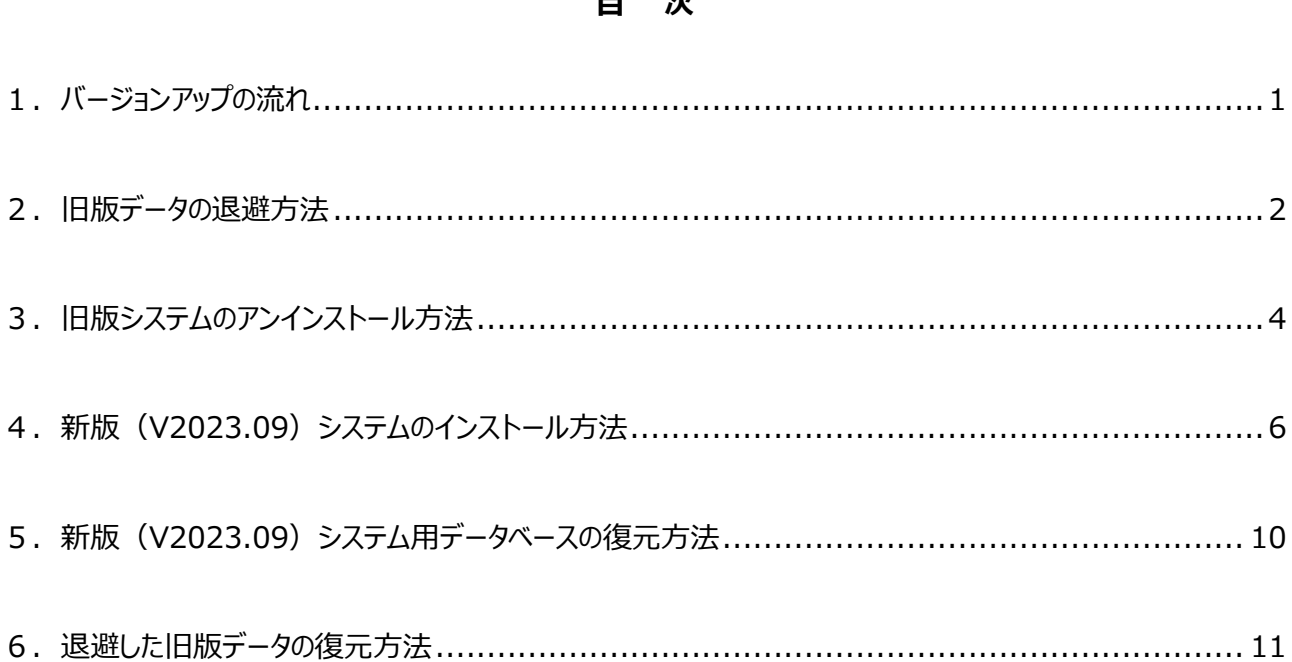

### <span id="page-1-0"></span>**1.バージョンアップの流れ**

旧版から新版 (V2023.09) へのバージョンアップの流れは、次のフローのとおりです。

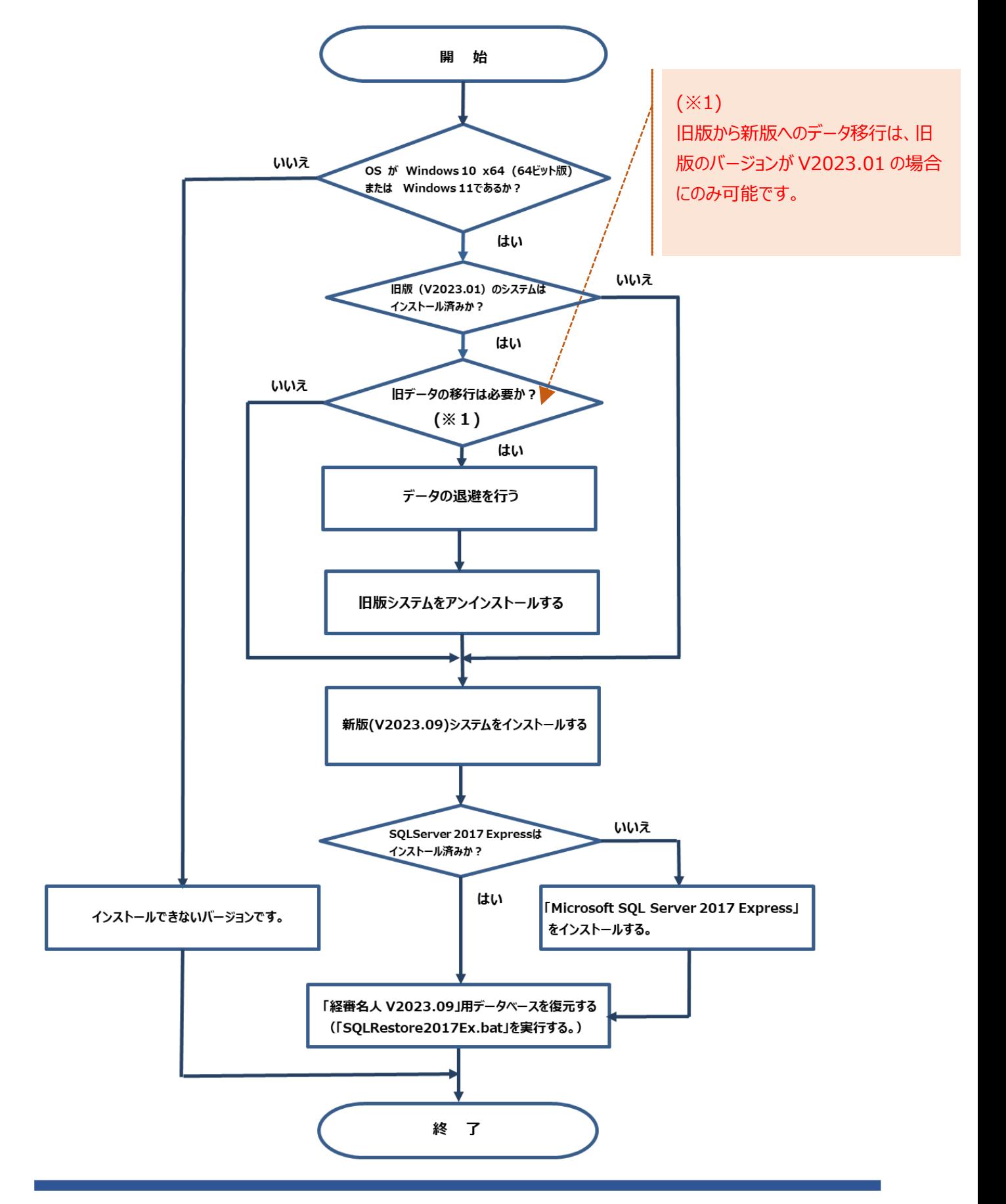

#### <span id="page-2-0"></span>**2.旧版データの退避方法**

旧版にて使用していたデータの退避方法は次の通りです。

なお、旧版で使用していたデータが必要ない(新版システムで使用しない)場合には、当処理は不要です。 また、当処理において退避したデータを新版システムで利用する場合には、「6. 退避した旧版データの復元方法」を 参照してください。

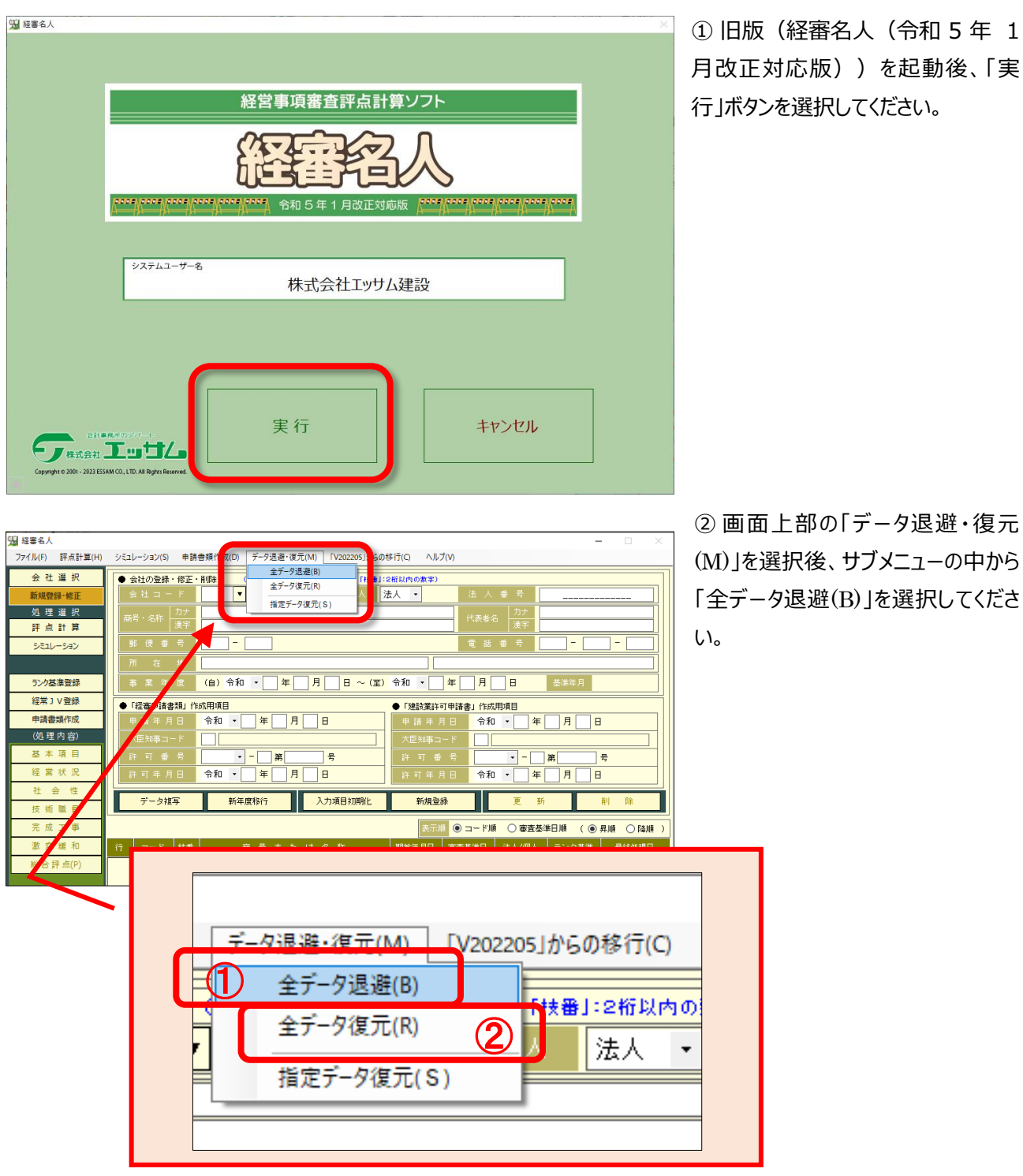

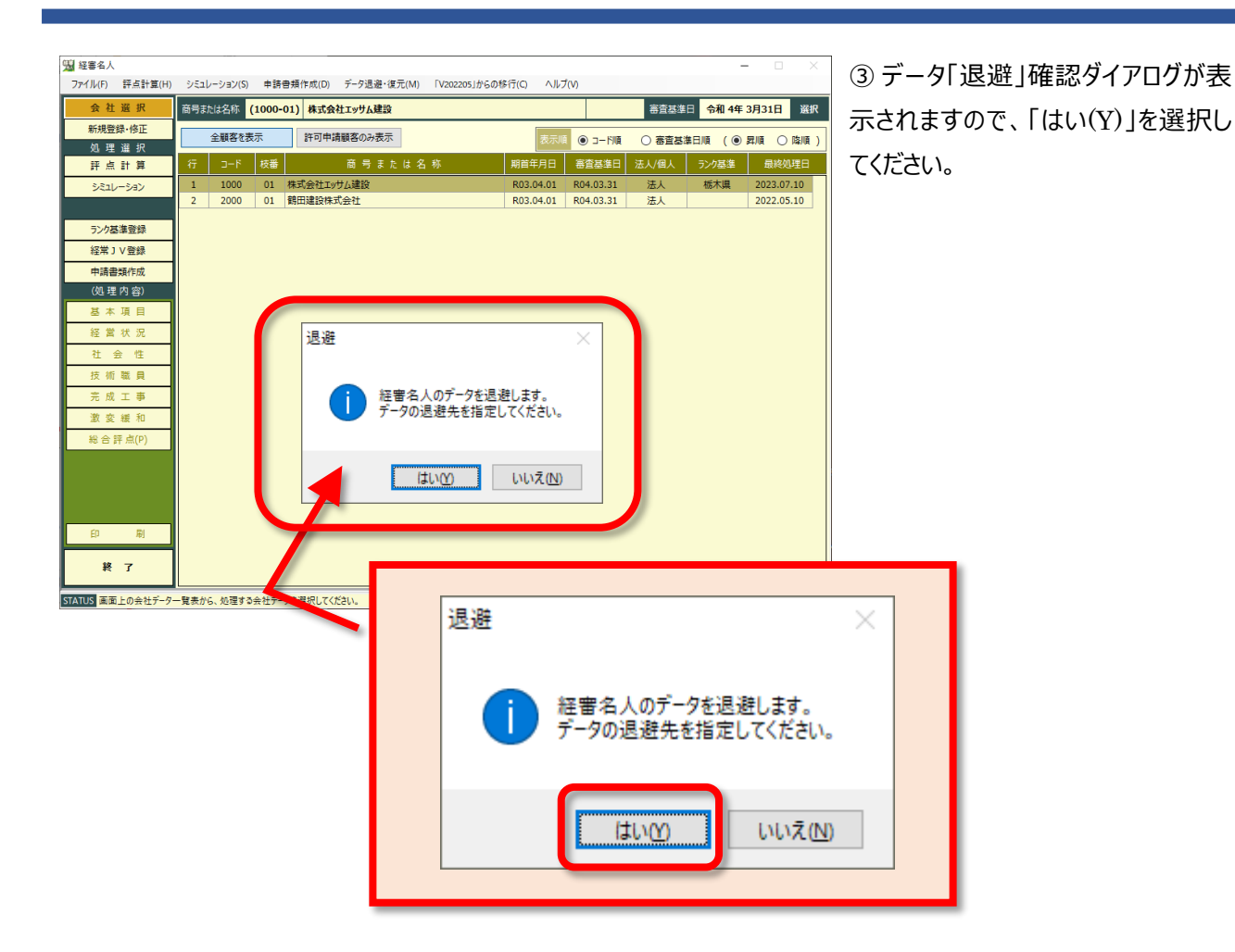

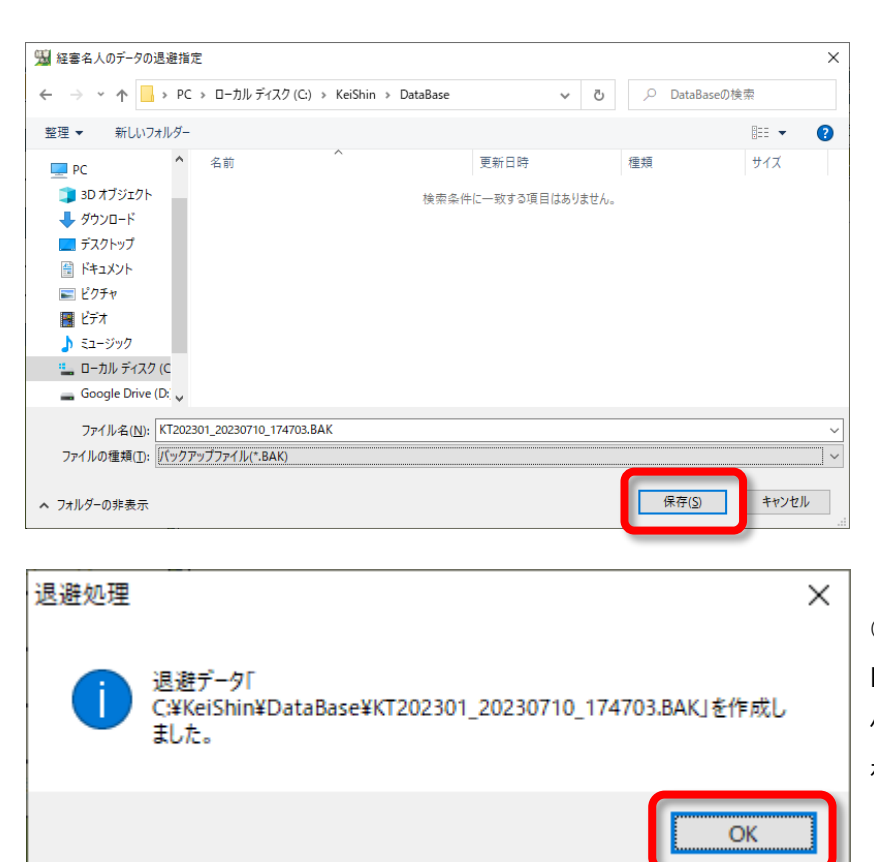

④ 「経審名人のデータの退避指定」ダ イアログが開きますので、退避データを保 存する場所を指定した後、「保存(S)」 を選択してください。

なお、退避データの標準ファイル名は、 「KT202301\_*処理年月日*\_*処理時 刻*.BAK」が設定されています。

この名称で良い場合には、「保存(S)」 を、また、名称を変更する場合には適 切な名称を付与した後、「保存(S)」を 選択してください。

⑤ 退避処理が終了すると左図のダイア ログが表示されます。

保存した場所、及び保存したファイル名 を確認した後「OK」を選択してください。

以上で、旧版データの退避処理は終了です。

## <span id="page-4-0"></span>**3.旧版システムのアンインストール方法**

旧版システムのアンインストール方法は次の通りです。

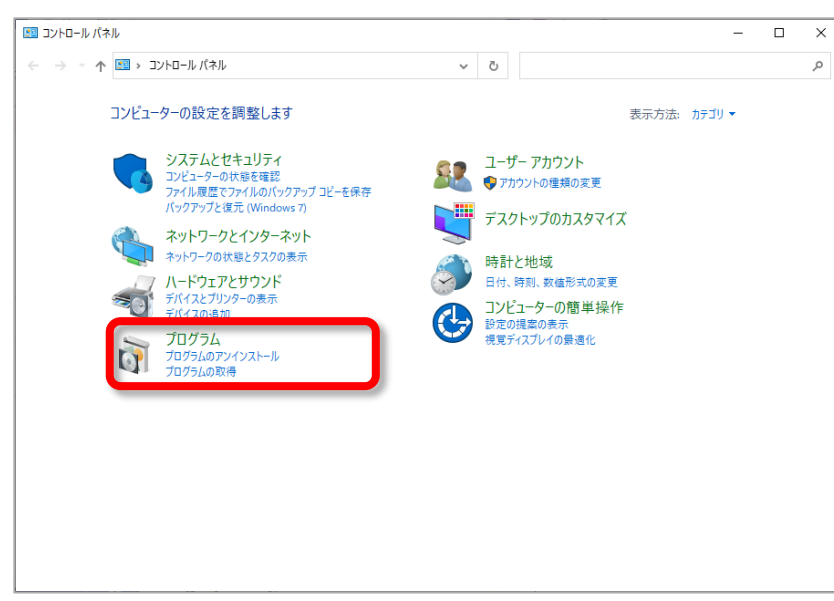

① 「コントロールパネル」を開いた後、コ ントロールパネル内の「プログラムのアンイ ンストール」を開いてください。

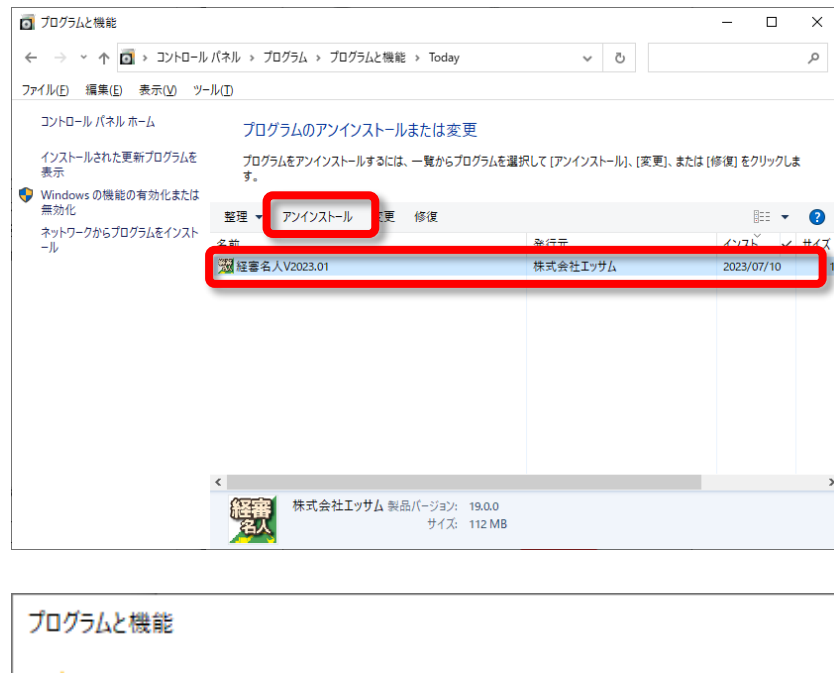

② 「プログラムのアンインストール又は変 更」に表示されているプログラム一覧の 中から、旧版の「経審名人」を選択した 後、画面上部の「アンインストール」を選 択してください。

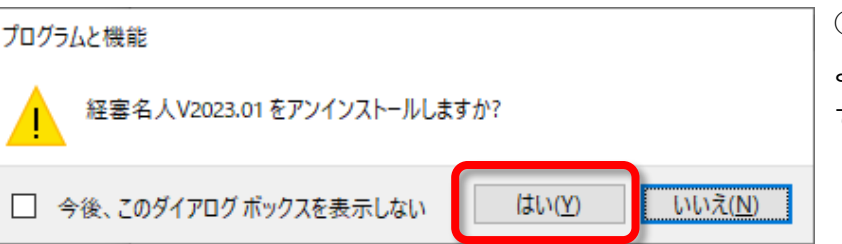

③ 「アンインストール」を選択することに より、左図のダイアログが表示されますの で、「はい(Y)」を選択してください。

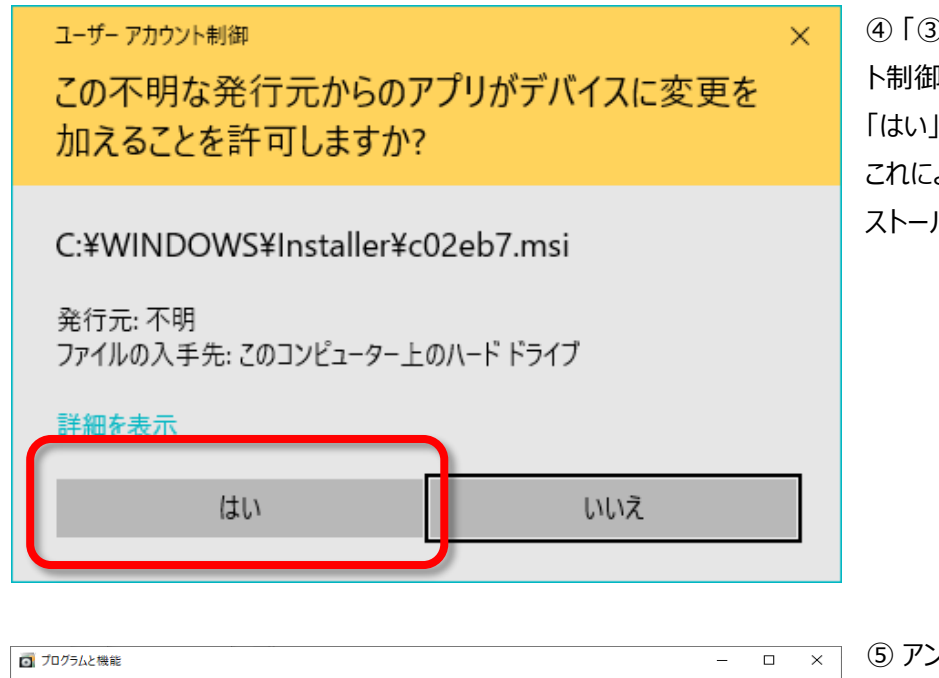

④ 「③」の操作により、「ユーザアカウン ト制御」ダイアログが表示されますので、 「はい」を選択してください。 これにより、旧版「経審名人」のアンイン ストール処理が開始されます。

 $\overline{\mathbf{x}}$  (5) アンインストール処理が終了後、「プ ログラムのアンインストール又は変更」の プログラム一覧から「経審名人」が削除 されていることを確認してください。

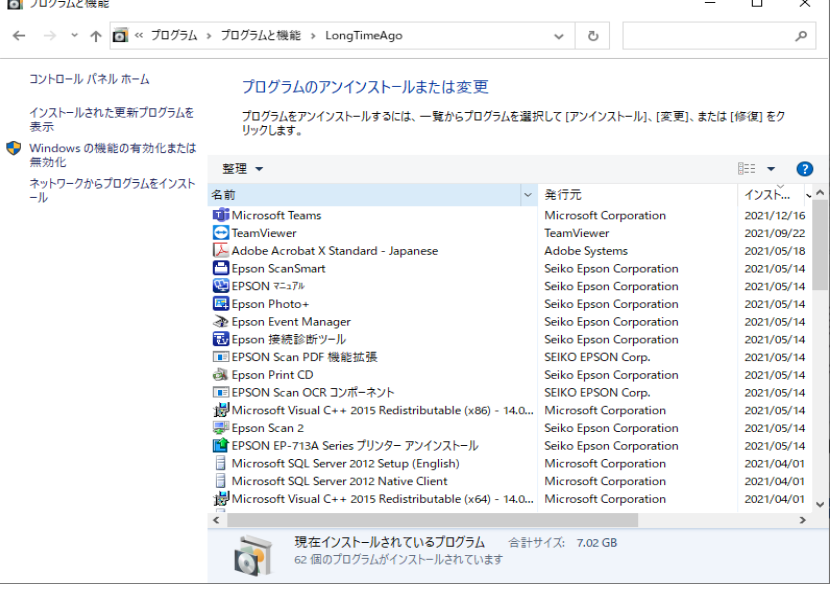

#### <span id="page-6-0"></span>**4.新版(V2023.09)システムのインストール方法**

#### (1) インストールプログラムのダウンロードと解凍

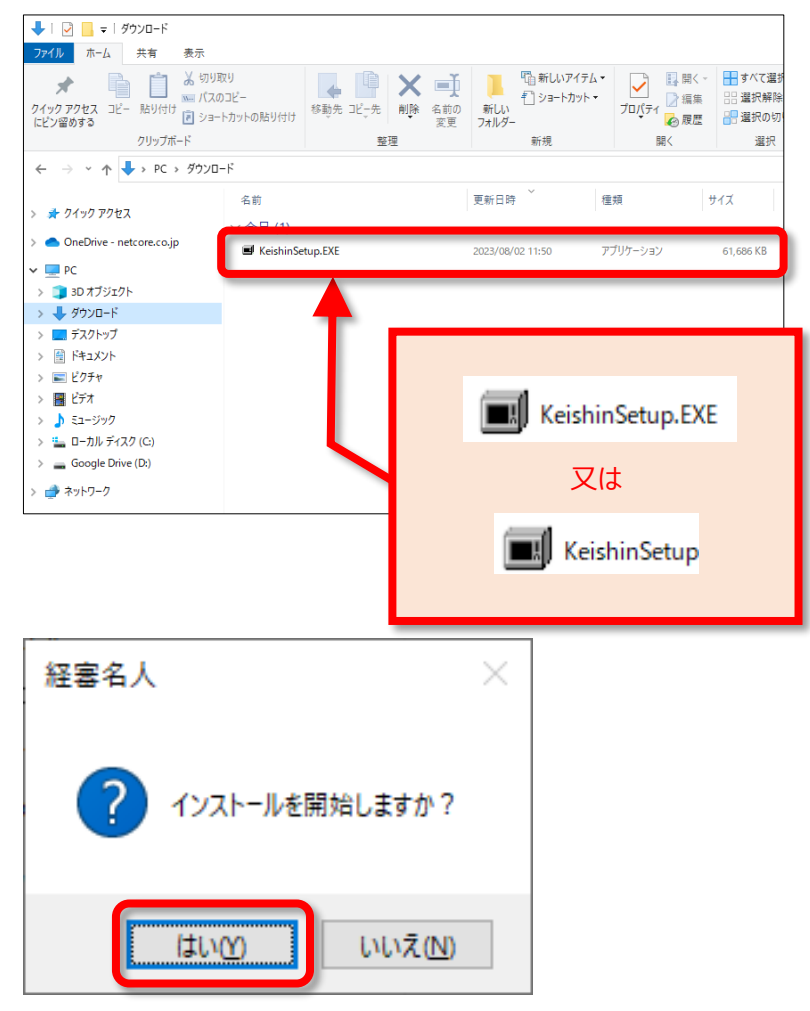

① 弊社 WEB サイト「ゆりかご倶楽部」 から「経審名人 V2023.09 インストー ル」プログラムをダウンロードしてください。

#### ② ダウンロードした

「KeishinSetup.EXE」を実行してくだ さい。

なお、拡張子 (.EXE) は、ご使用 PC のエクスプローラの設定によっては表示さ れない場合もあります。

③ 実行すると「インストール開始確認」 のダイアログが表示されますので、「はい」 を選択してください。

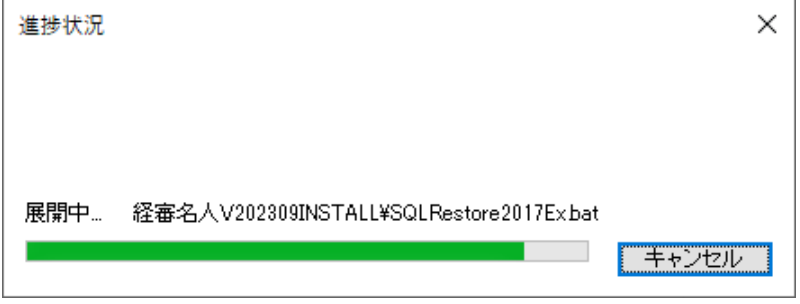

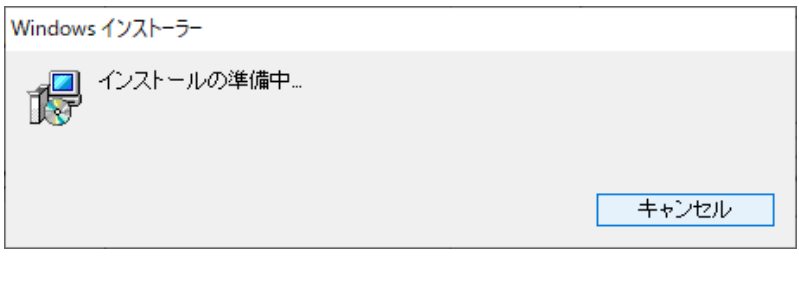

④ 「はい(Y)」を選択すると、「経審名 人 V2023.09」インストール用ファイル の解凍処理が始まります。 標準では、「C:¥tmp¥ 経審名人 INSTALL\」に解凍したファイルが格納 されます。

⑤ 解凍処理が終了すると、上図の画 面が自動で閉じ、インストールの準備画 面が表示されます。

以上で、「経審名人 V2023.09」のイ ンストールファイルの解凍処理は終了で す。

(2)「経審名人 V2023.01」のインストール

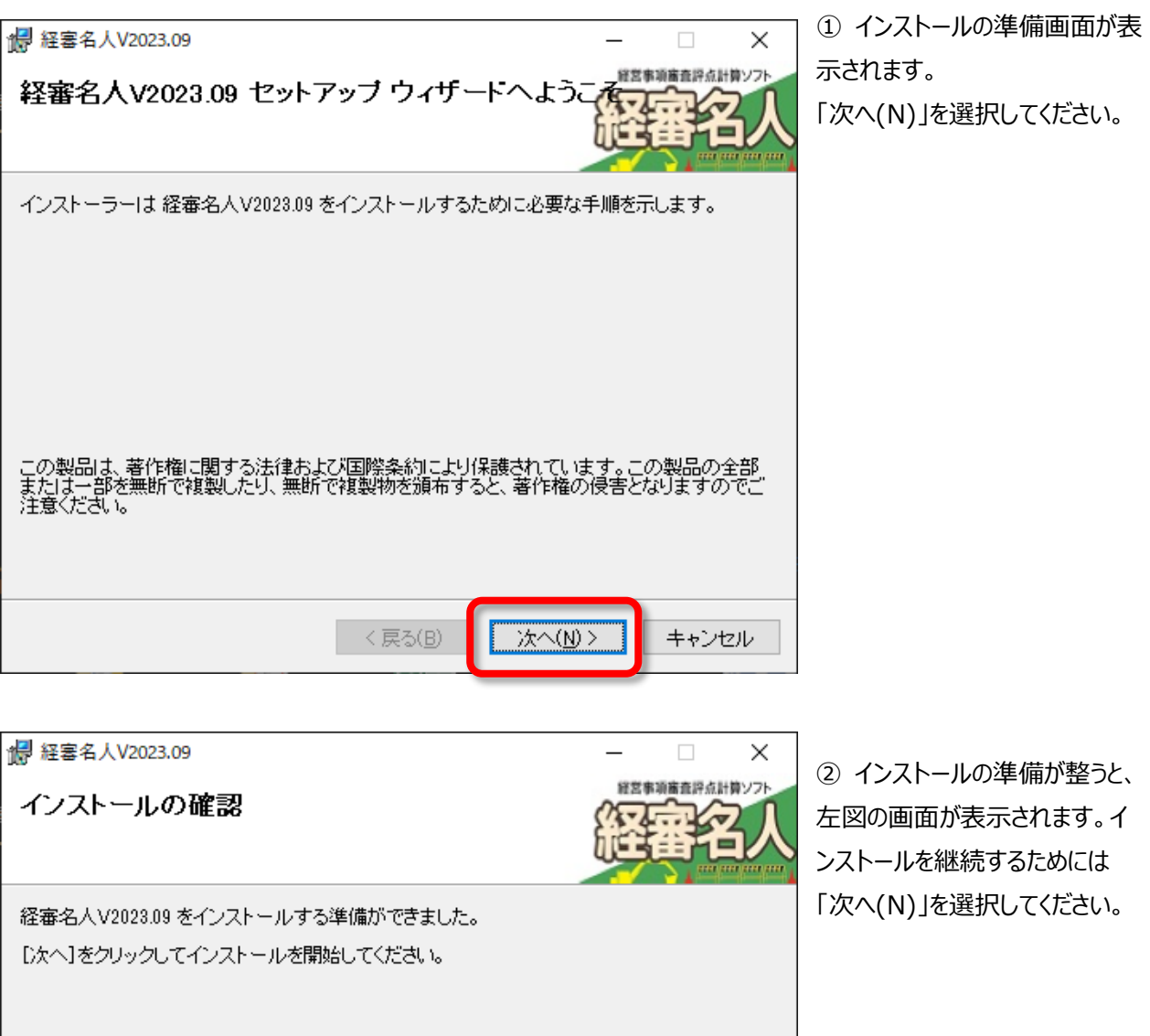

**次へ(N)>** 

キャンセル

<戻る(<u>B</u>)

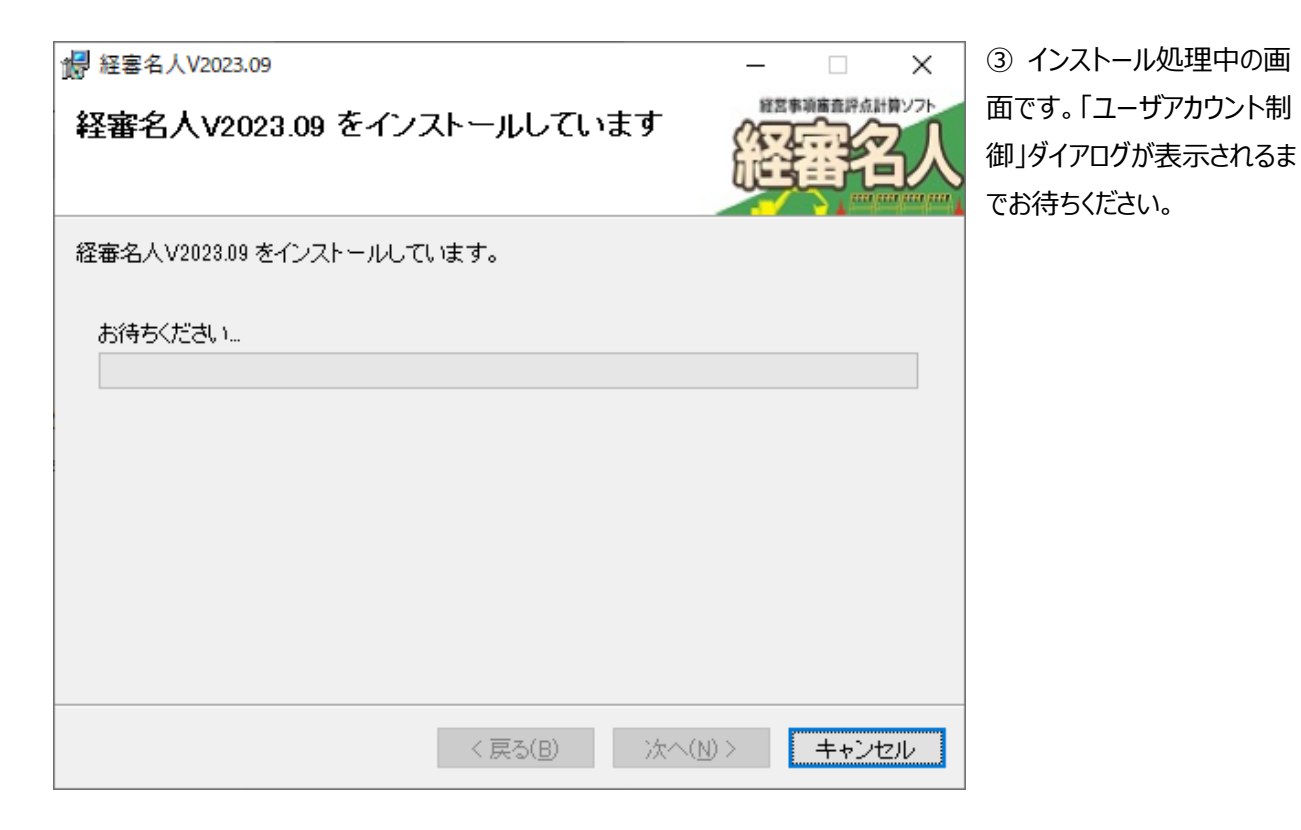

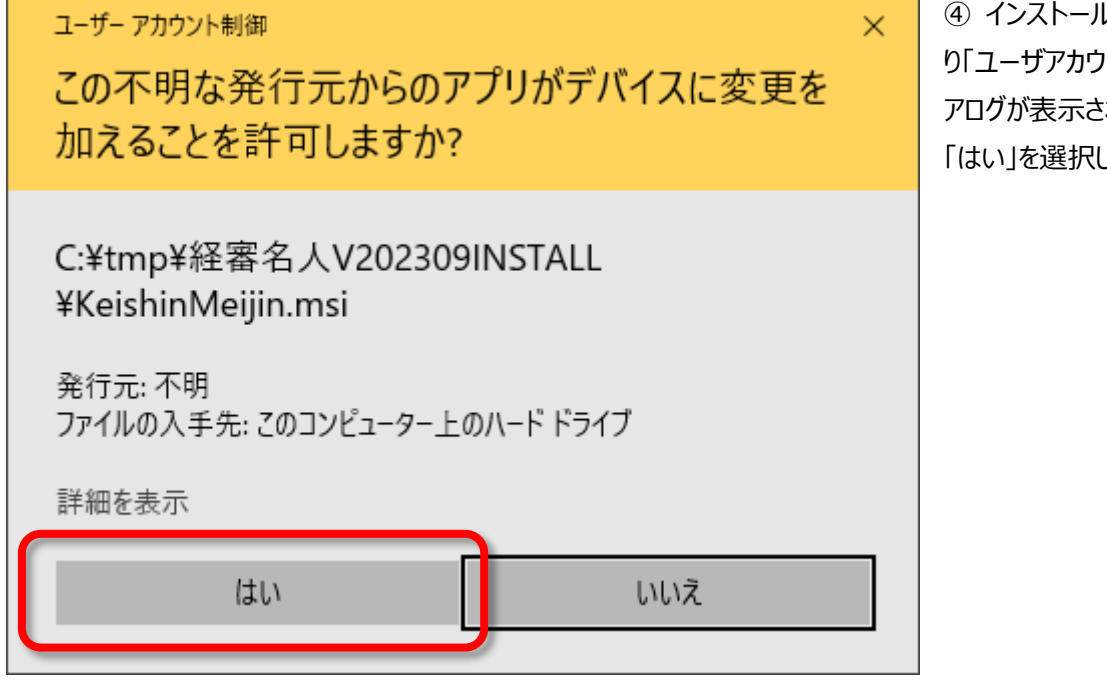

④ インストールの開始にあた り「ユーザアカウント制御」ダイ アログが表示されますので、 「はい」を選択してください。

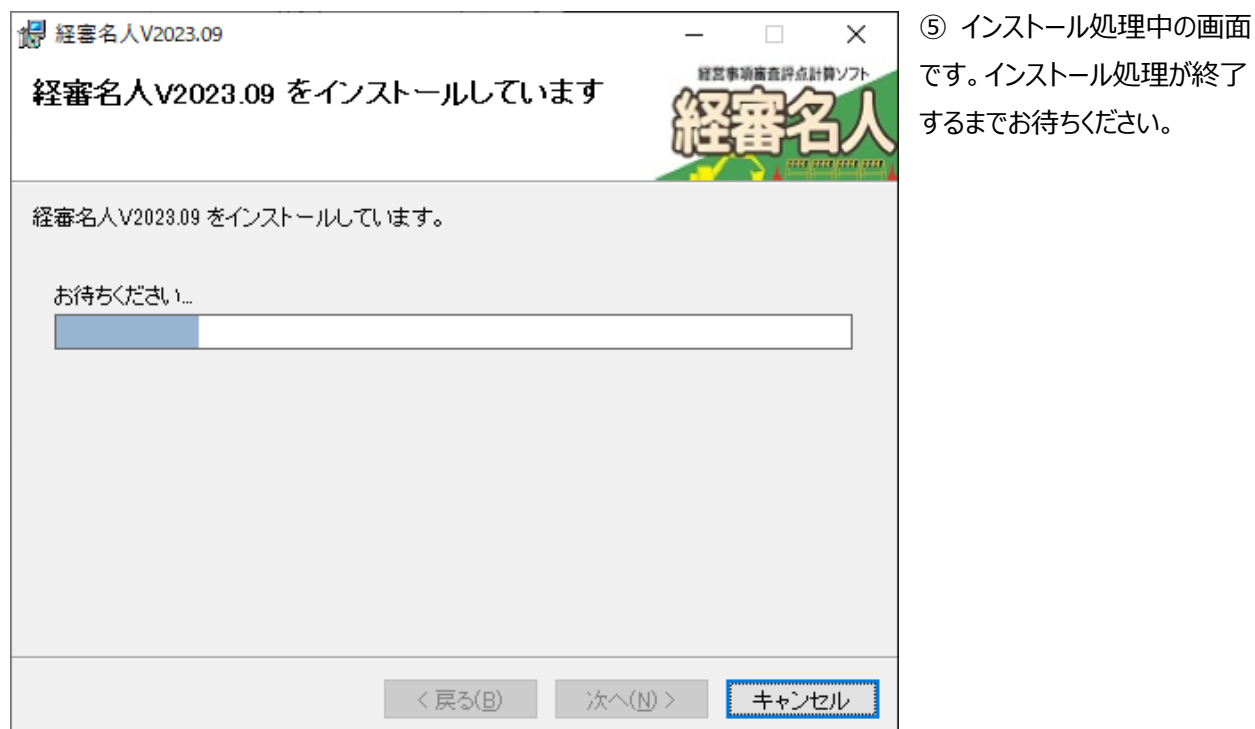

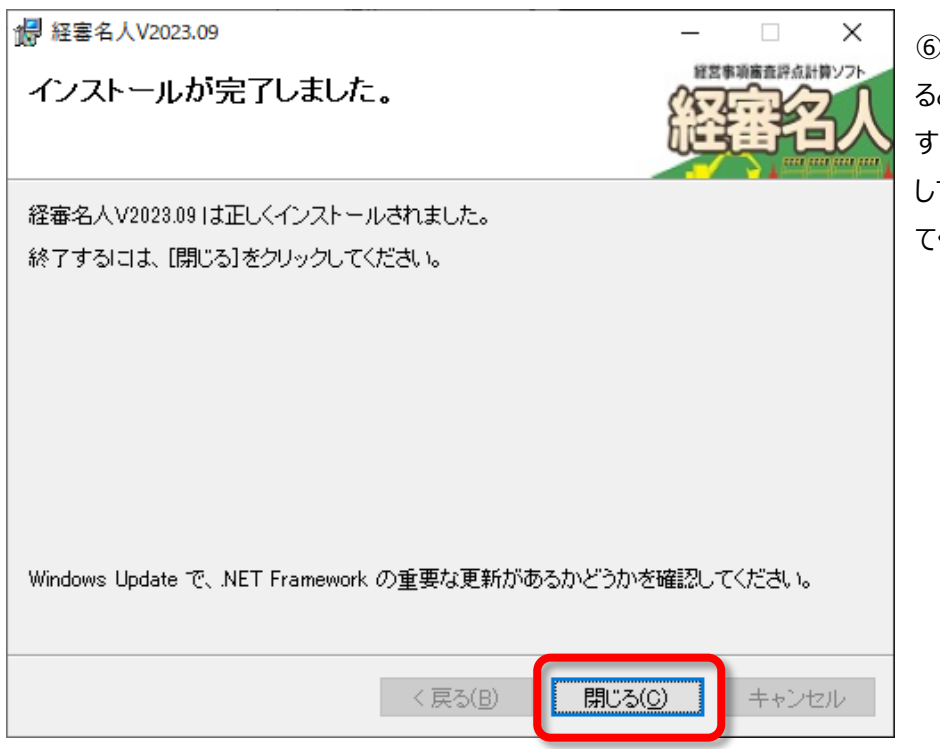

⑥ インストール処理が終了す ると左図の画面が表示されま -。「閉じる(C)」ボタンを選択 してインストール処理を終了し てください。

以上で、「経審名人 V2023.09」のインストール処理は終了です。

続いて、「5.新版(V2023.09)システム用データベースの復元方法」へお進みください。

### <span id="page-10-0"></span>**5.新版(V2023.09)システム用データベースの復元方法**

「経審名人 V2023.09」用データベースの復元処理を行います。

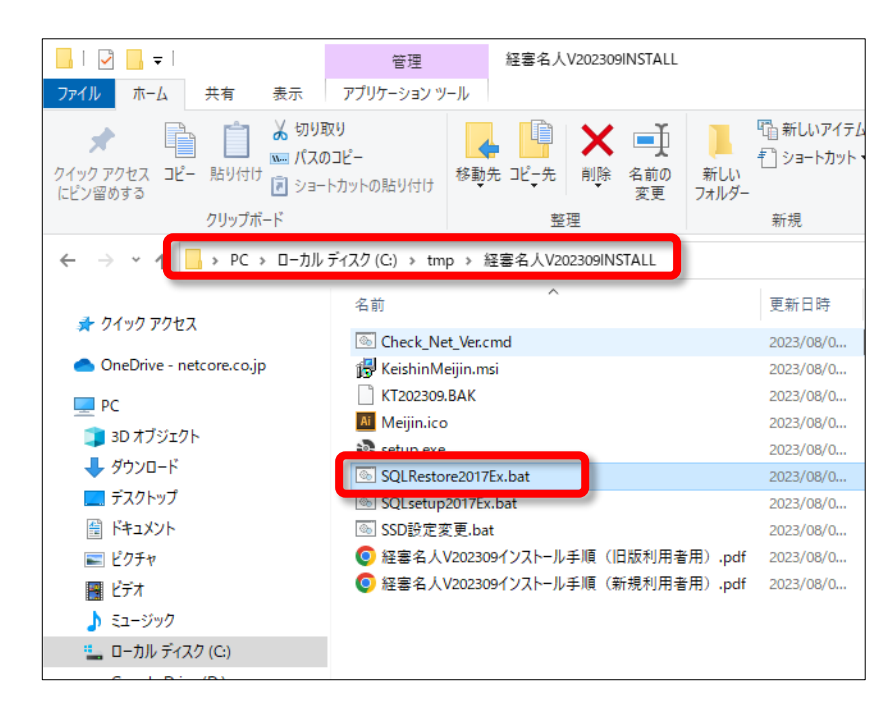

① 「経審名人 V2023.09 インストー ルファイル」を解凍したフォルダー の中 に格 納 されている 「SQLRestore2017Ex.bat」を実行 してください。

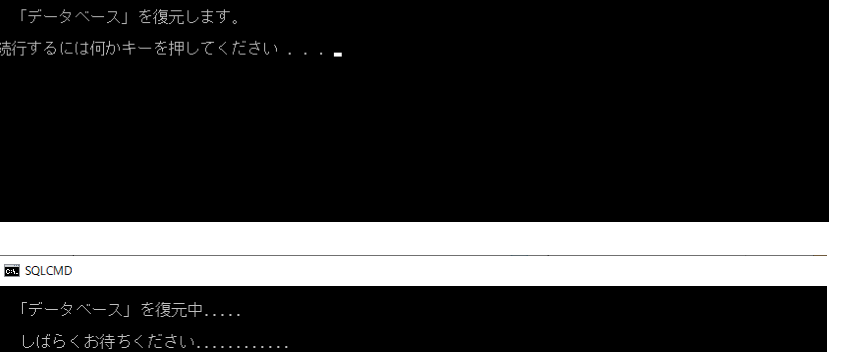

**RW C:XWINDOWSXsystem32Xcmd.exe** 

C:¥WINDOWS¥system32¥cmd.exe 正常終了しました。

:<br>続行するには何かキーを押してください . . .

② 「 SQLRestore2017ExSP2.bat 」 を実行すると左図の画面が表示されま す。「Enter キー」を押して、データベー スの復元処理を開始してください。

③ データベースの復元処理が開始され ると、左図の画面が表示されます。終 了するまで少々お待ちください。

④ データベースの復元が終了すると左 図の画面が表示されます。「Enter キー」 を押して画面を閉じてください。

以上で、「経審名人 V2023.09」用データベースの復元処理は終了です。

#### <span id="page-11-0"></span>**6.退避した旧版データの復元方法**

新版システム(経審名人 V2023.09)において、旧版で利用していたデータを使用する場合には、新版システムを実 行し、旧版データからの移行処理を行います。

なお、この処理では、「2.旧版データの退避方法」にて退避したファイルを使用することになります。

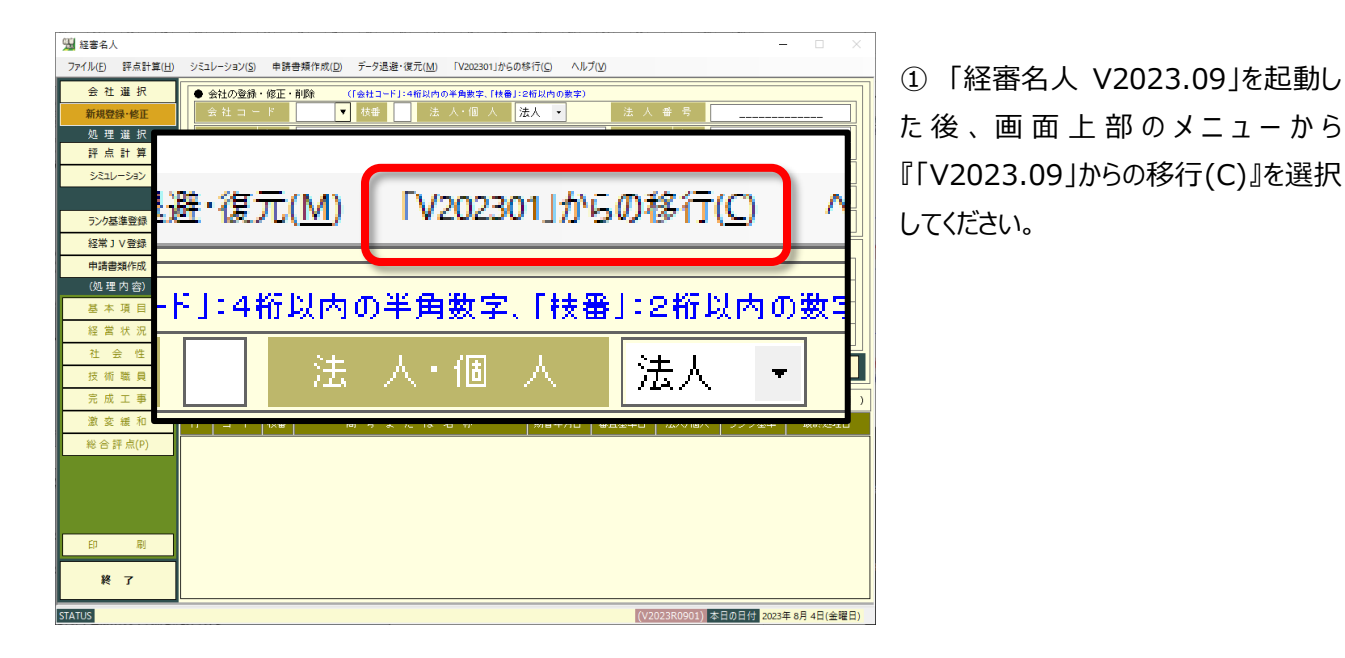

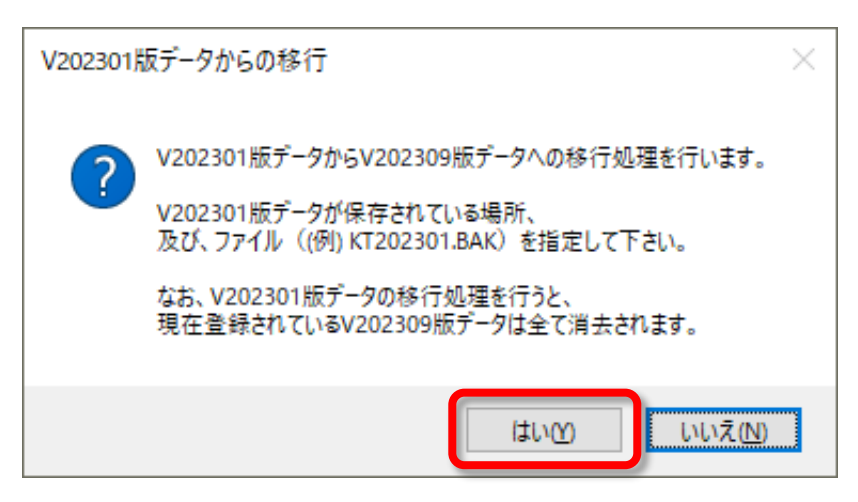

② 「旧版(V2023.01)版データからの 移行」ダイアログが表示されますので、メッ セージを確認後、「はい(Y)」を選択してく ださい。

なお、旧版からのデータ移行を行うと、現 在登録されている全てのデータが消去さ れます。新版システムでデータを登録した 後、旧版からのデータ移行を行う場合に はご注意ください。

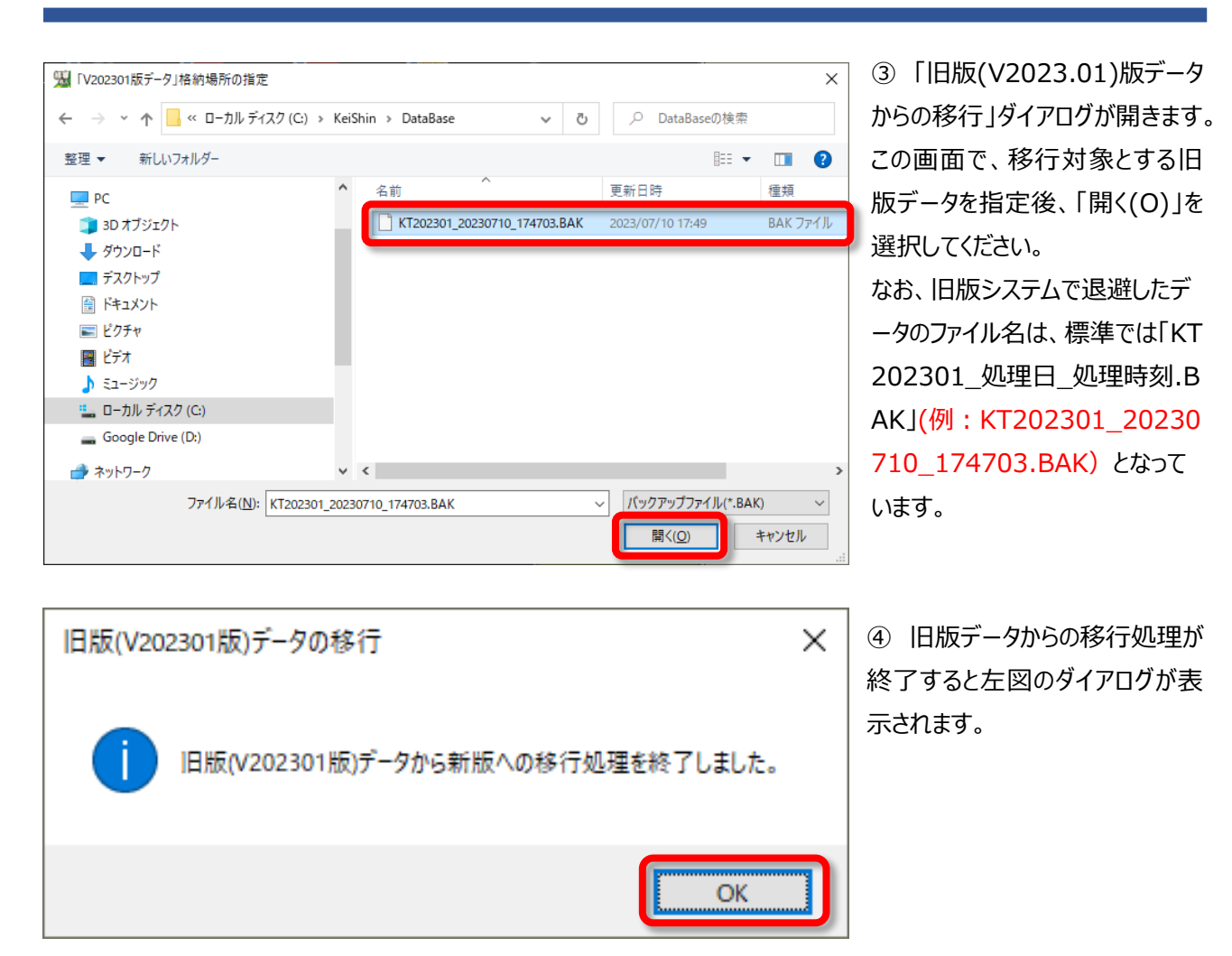

以上の、操作により旧版データからの移行処理(旧版データの復元)は終了です。

#### **経営事項審査評点計算ソフト「経審名人」(V2023.09) インストール手順書(旧版(V2023.01)システム利用者用)**

令和 5 年 9 月

編集・発行 株式会社エッサム

Mail yurikago@essam.co.jp FAX 03-5256-7804

※本マニュアルの無断転載・複写を禁止します。